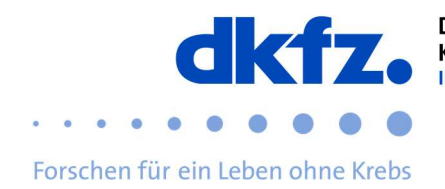

## Setting up eduroam on Windows devices

The configuration of eduroam on Windows is explained below. Basically eduroam can be installed via the official CAT on almost any device. This allows you to skip the complicated settings and just enter your user data.

First download the eduroam installation client "eduroam-CAT" from the following link:

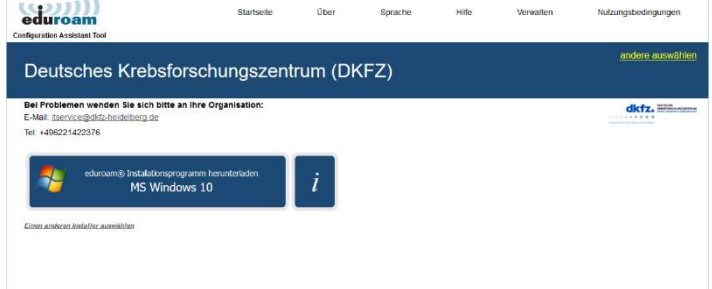

https://cat.eduroam.org/

It is essential to delete any old eduroam settings before installation, otherwise the new ones will not work correctly. To do this, go to Network Settings / WLAN / Manage Known Networks and click "eduroam". Now click on "do not save".

Now you can execute the previously downloaded file with a double click.

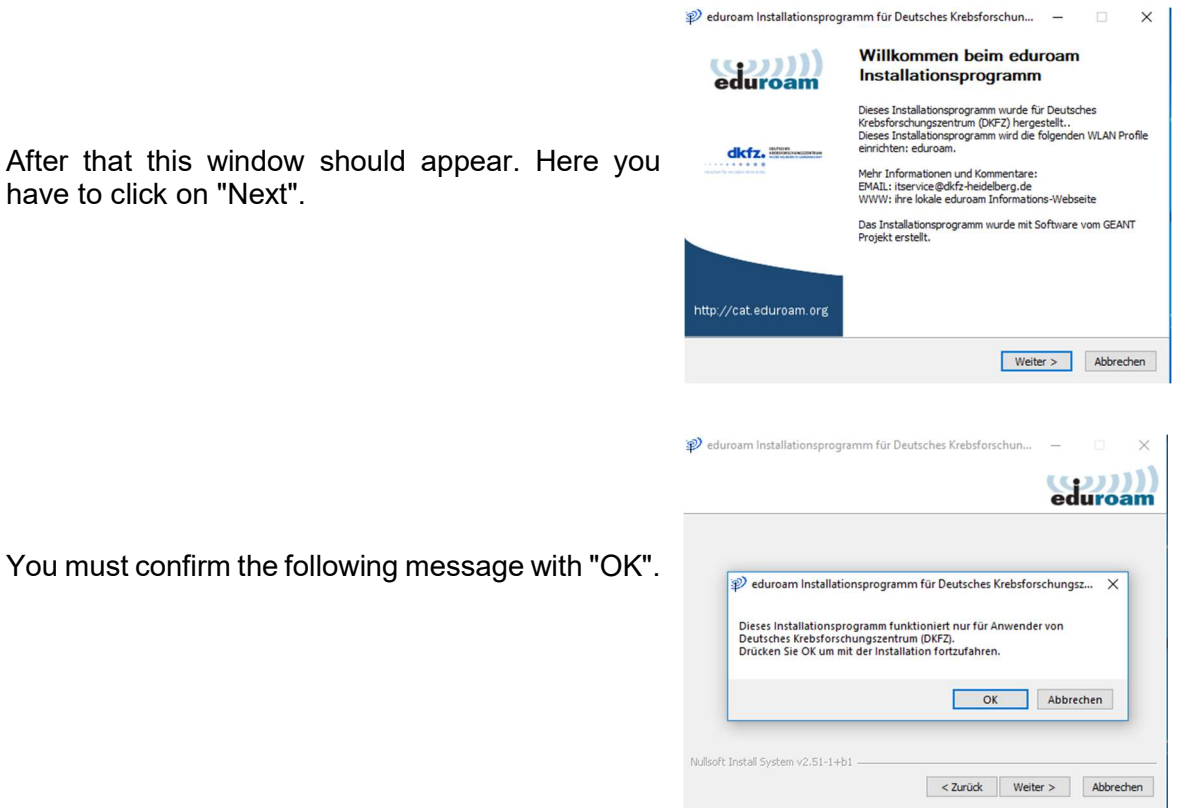

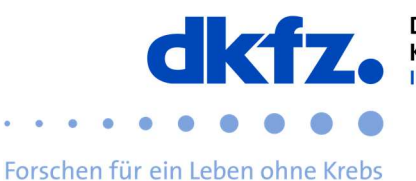

Once you have done this, the actual installation can begin. Now you will be asked for your UserID with the addition "@dkfz-heidelberg.de" and your password.

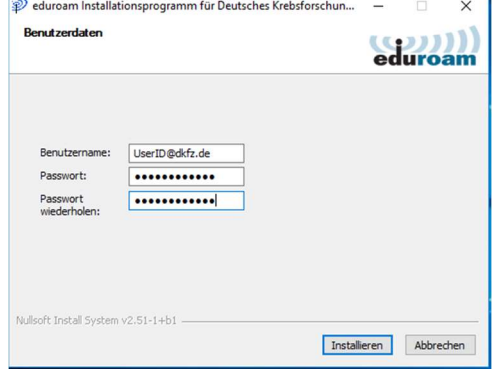

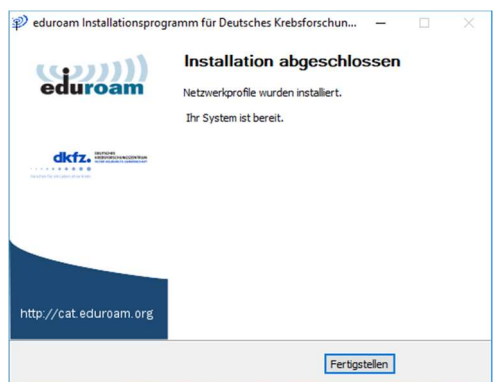

## **命 WI AN**

Bekannte Netzwerke verwalten

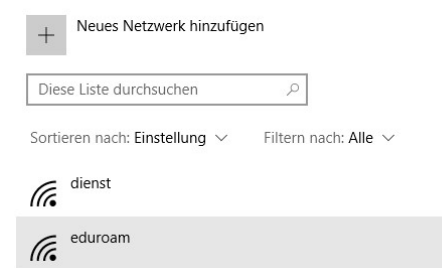

After the installation, "eduroam" should now be listed under your WLAN connections.

## Further help:

If you have any questions, please contact the ITCF Service Centre on +49 6221 42 2376.

If you have entered everything successfully, the installation can be completed.